## **QUICK GUIDE FOR EDITING A RESERVATION IN 25LIVE PRO**

Go to https://25live.collegenet.com/pro/lbcc#! (*please use Google Chrome or Mozilla Firefox browsers*).

## **Step 1** - Go to the 25Live Dashboard page. Locate the

Your Upcoming Events field. Click on one of the 2 top links shown here.

Your Upcoming Events  $\lambda$  $\bigcirc$  33 Events in which you are the Requestor  $\triangle$  36 Events in which you are the Scheduler 1 Event in which you have an additional role

 **Step 2 –** A list view showing All of Your Upcoming Events will display.

From the name column; click on the event name you want to edit.

After you click on the event name; a new window with your event will display to allow editing.

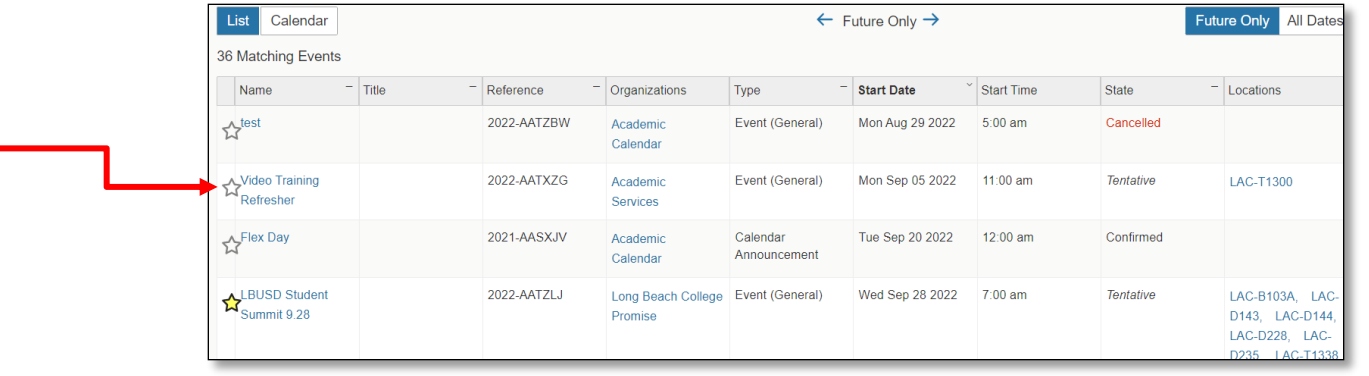

**Step 3** – From the Details tab you can  $=$ make changes to any highlighted field shown on this tab of your event such as: Event Name, Contact Information, Upload files and Cancelling the event as well.

• You can also change: Contact Information, Upload Files or changing Custom Attributes on this page.

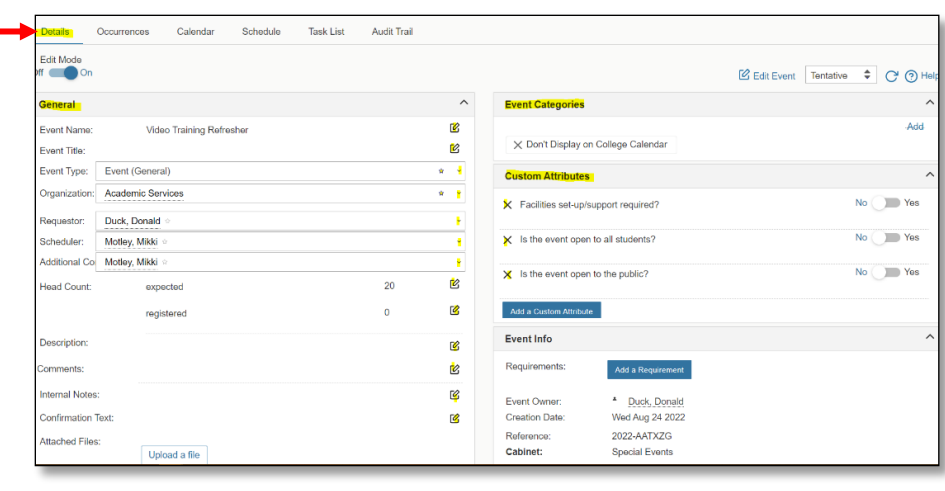

## **Step 4** – To **CANCEL**,

your request, click on the drop-down menu of the Event State field as shown here and select cancel.

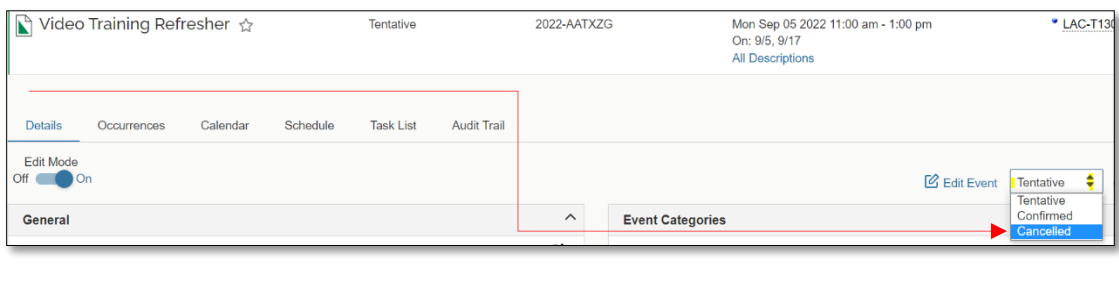

**Step 5** – To edit time, date, locations or repeating occurrences; click on Edit Event. This will open a new window and place you on the Event Form page.

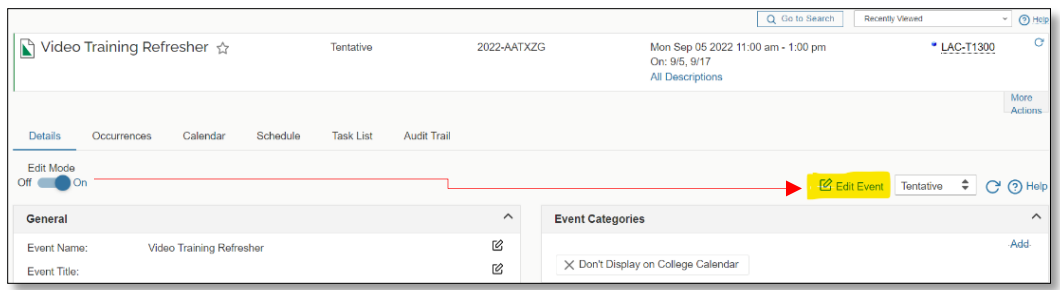

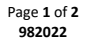

## **Office of Academic Services**

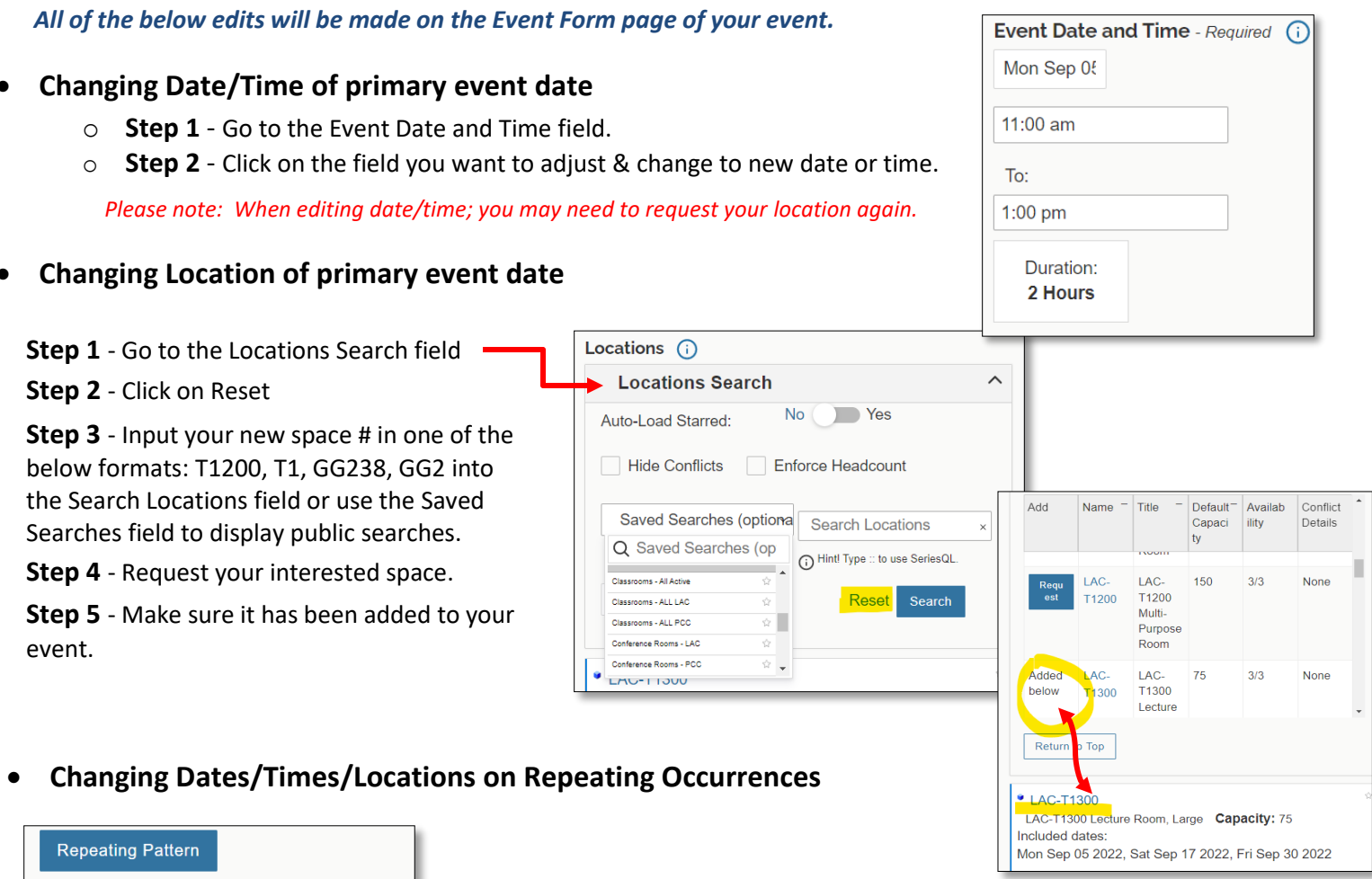

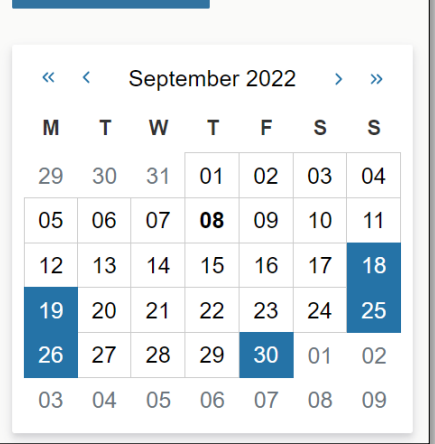

**Step 1** - To change any date (other than your primary one); go to the Repeating Pattern calendar and click on the date(s) you want to add or remove.

**Step 2** - If you are removing a date or location; an occurrence pop-up window will display. Change the event state to cancelled or click on remove date and this will remove date and location.

*Please note: When editing the date/time; make sure your location has no new conflicts.*

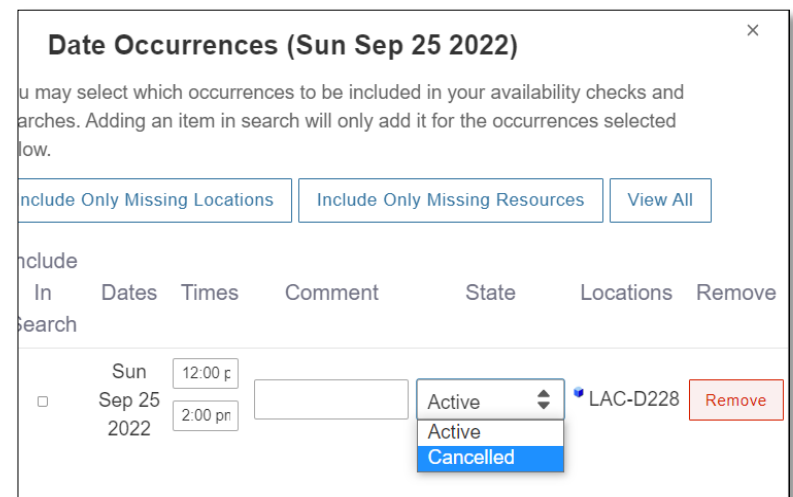

**Step 3** - To edit times; you will click on the Repeating Pattern calendar date you wish to adjust. A Date Occurrences pop-up window will display. From this window you will be able to click on the times column to change your start or end time.

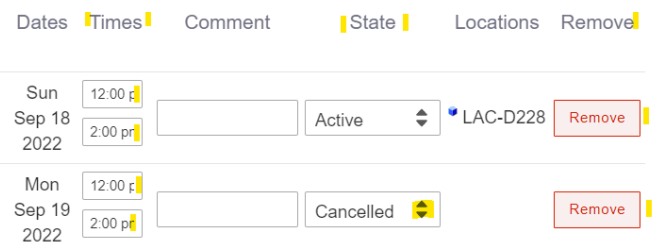